## **【予約の取り方】**

**(1)下記のQRコードまたは 右上のURLから予約ページ を開きます。**

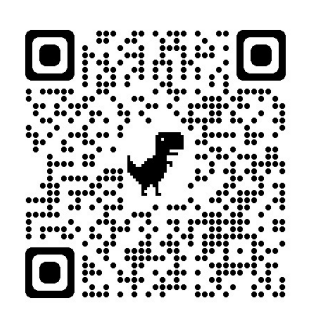

**(4)「日時の追加」を 押します。**

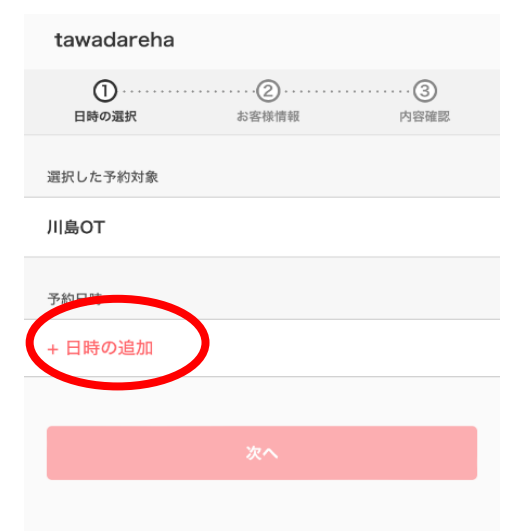

**(7)お名前・メールアドレス・ 診察券番号の入力をして、 「内容確認へ進む」を押します。**

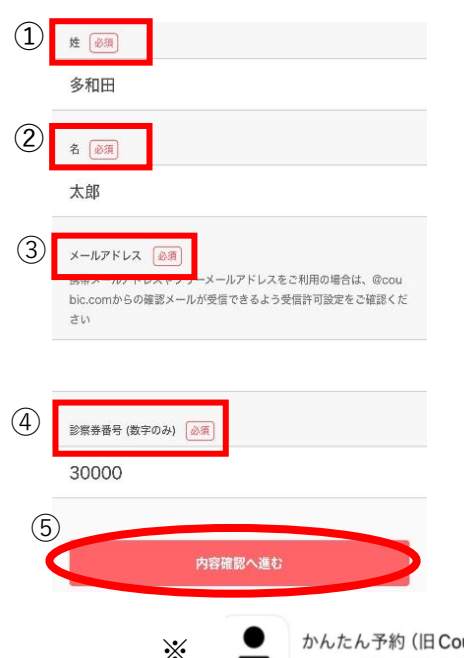

[予約](https://coubic.com/tawadareha/services?via=qr)ページ:https://coubic.com/tawadareha#pageContent

- **(2)「予約」を押して**
	- **担当セラピストを選択します。**

## **➀**  $3883$ -<br>予約 | 予約サービス **➁** И⊯от 火曜PM、水曜、木曜AM、金曜PM 束館.. 神山PT  $4H$ 藤井BS

**(5)希望の日時を選択して 「この日時を追加」を押します。**

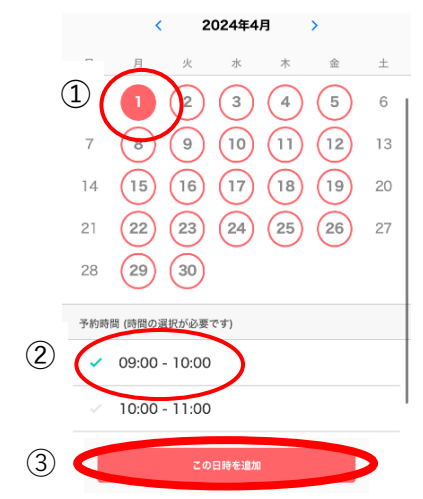

**(8)「予約する」を押します。**

Ø

お客様情報

まだ予約は完了していません 予約内容を確認してください

予約申請を完了すると、利用規約に同意したとみなします。<br>キャンセルその他の販売条件は、特定商取引法に基づく表示

2024年4月1日(月) 09:00 - 10:00

。<br>予約する

O-

内容確認

tawadareha  $\bullet$ 

日時の選択

わせてご確認ください。

**JILBOT** . .<br>dareha

予約項目

予約日時

予約に関

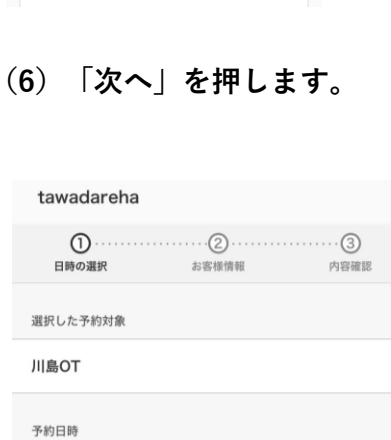

2024年4月1日(月) 09:00 - 10:00

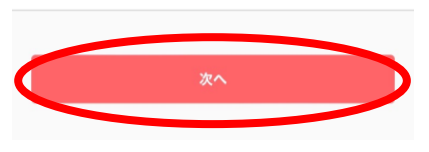

**(9)これで予約完了です。パス ワードを設定しておくと次回 の予約が簡単にできます。**

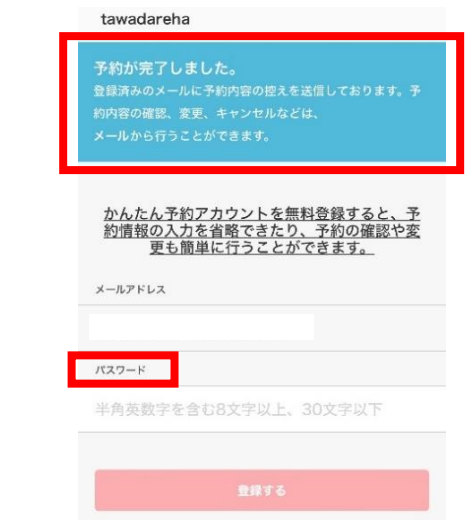

**(3)「予約・スケジュール」 を押します。**

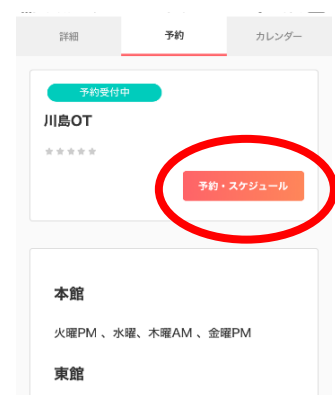

<sup>かんたん予約 (旧Coubic) アプリをインストールすると予約管理がしやすくなります。</sup>